## How to Locate Your NAPPA Transactions, Receipts and Invoices

(A Feature of "My Profile")

The "My Profile" page is part of the member's-only portion of the website. This is where you can view recent transactions, such as registering for an event or renewing your membership and to check to see if you have paid for events or dues. You can also view and print invoices and receipts, among other things.

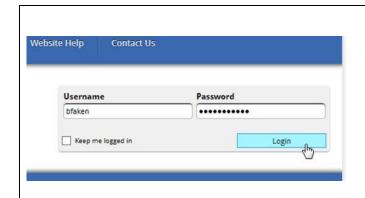

- 1. Go to www.nappa.org.
- 2. Log in with your current **Username** and **Password**.
- If you have forgotten your password, see the instructions for "How to Login" located under the Website Help menu item.

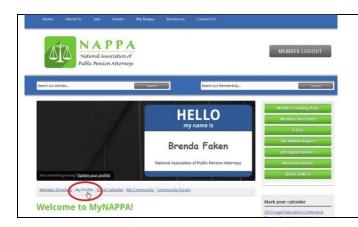

- When you see "Hello My Name Is ..." you have reached the "Member Landing Page."
- 2. Click My Profile.

Your member profile will look similar to this. If NAPPA does not have your photo, you will see a placeholder for the photo.

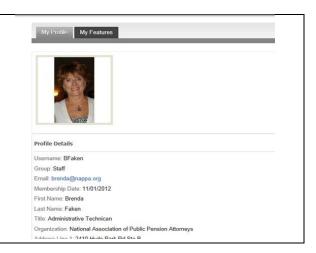

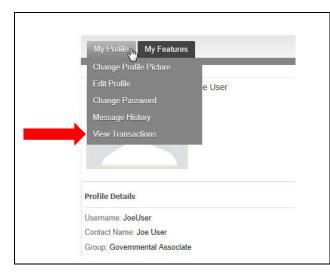

- Hover the mouse over the My Profile tab and the drop-down menu will appear.
- 2. Click **View Transactions** to see registrations, invoices and receipts.
- You can also look at the Message History of messages sent automatically from the online system (in case you deleted your email).

- From the Transaction Detail page you can locate the Receipt or Invoice for the Form (Registrations or Dues Renewal) you are searching for.
- 2. Click on Invoice.

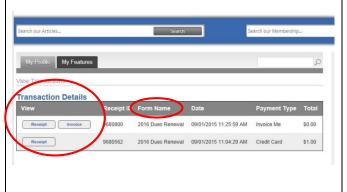

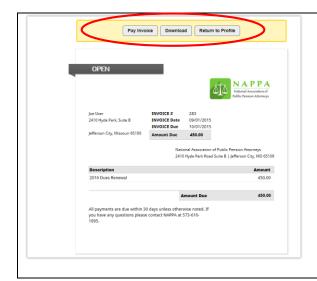

- 3. A copy of the **Invoice** will open.
- 4. If you need to print a copy of the **Invoice**, select **Download**.
- Look for a notification pointing to a PDF version of the Invoice and click to open the PDF. Then you can print a copy.
- 6. You can also select to **Pay Invoice** by credit card.
- 7. Or you can select **Return to the Profile**.

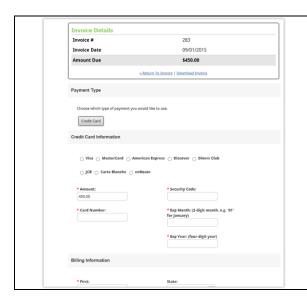

- If you select to Pay Invoice, a screen will open for you to enter your credit card information.
- 2. Enter all the information and click **Submit** at the bottom of the screen (not shown).
- 3. Or you can **Cancel** out of the window (not shown).

- If you select to view the Receipt from the Transaction Detail window, a copy of the Receipt will open.
- 2. If this is a **Receipt** for conference registration you will be able to view the selections you previously made and edit them, if desired.
- 3. From here you can **Print Receipt** or **Return to Profile**.

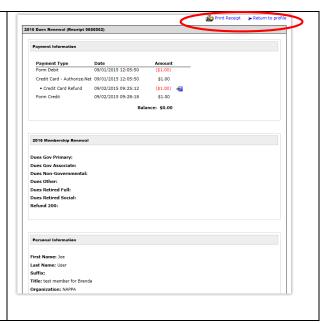

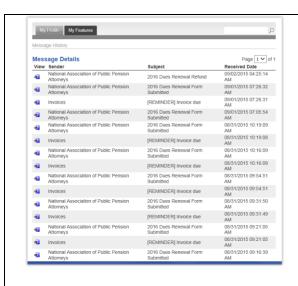

- 1. Also from the **My Profile** tab you can select to view **Message History.**
- The Message History contains copies of emails sent to you automatically, such as registration confirmations, reminders of outstanding invoices, etc.
- 3. Even though you may have deleted emails from your Outlook Inbox, a copy of the email can be found here. (This does not include emails from Survey Monkey, Constant Contact, or sent directly from staff.)